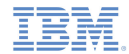

#### *IBM Worklight V5.0.5 Getting Started*

#### **Module 60.3 – Running the Dojo Mobile-based Apache Cordova sample**

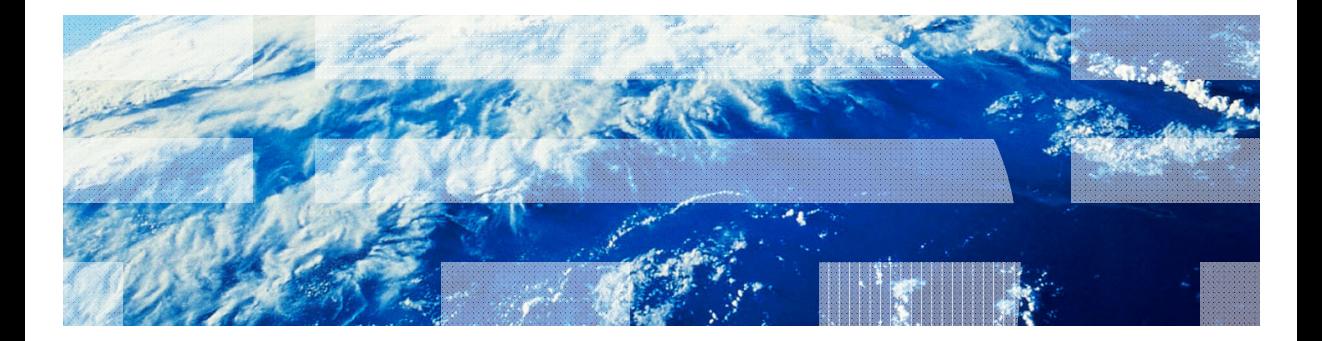

© Copyright International Business Machines Corporation 2012, 2013. All rights reserved. US Government Users Restricted Rights - Use, duplication or disclosure restricted by GSA ADP Schedule Contract with IBM Corp.

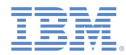

#### *Trademarks*

- IBM, the IBM logo, and ibm.com are trademarks or registered trademarks of International Business Machines Corporation, registered in many jurisdictions worldwide. Worklight is a trademark or registered trademark of Worklight, an IBM Company. Other product and service names might be trademarks of IBM or other companies. A current list of IBM trademarks is available on the Web at "Copyright and trademark information" at www.ibm.com/legal/copytrade.shtml.
- Java and all Java-based trademarks and logos are trademarks or registered trademarks of Oracle and/or its affiliates.
- ٠ Other company products or service names may be trademarks or service marks of others.
- × This document may not be reproduced in whole or in part without the prior written permission of IBM.

#### *About IBM®*

See http://www.ibm.com/ibm/us/en/

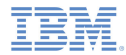

## *Agenda*

- General information
- ×, Running the Apache Cordova Showcase sample for Android
- Running the Apache Cordova Showcase sample for iOS

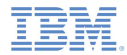

#### *About this task*

- The Apache Cordova Showcase delivers a sample that demonstrates how the Cordova APIs are used and how Cordova can be combined with Dojo to produce effective applications
- It is similar to the test application that is shipped as part of Cordova, but includes an improved look and feel which uses Dojo Mobile, resulting in an application with a layout similar to the Dojo Showcase
- The code is available within this release as an Eclipse project for Android and as an Xcode project for iOS

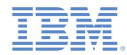

#### *About this task*

- $\overline{\phantom{a}}$  The Apache Cordova Showcase works in two modes:
	- Single-column for devices with small screens
	- Two-column for devices with relatively large screens
- m. For Android:

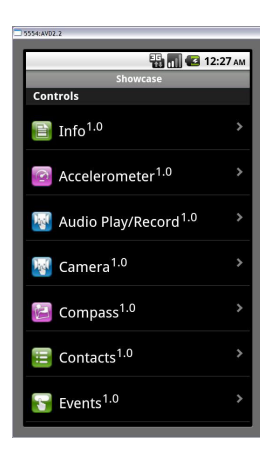

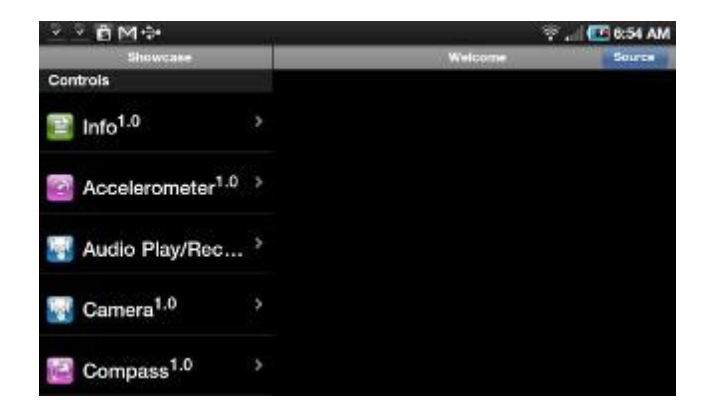

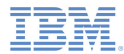

#### *About this task*

#### ■ For iOS:

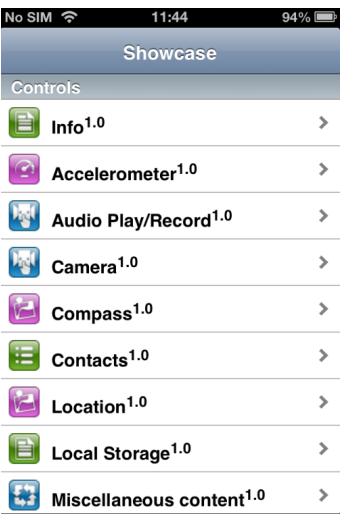

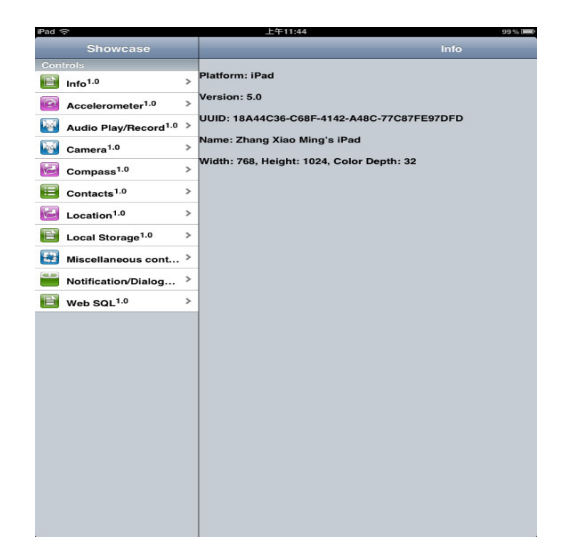

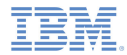

- The Android and iOS versions of the Apache Cordova Showcase have the same structure
- The following workflow is common to both versions when running the demo:
	- Load the Apache Cordova Showcase
		- The scrollable demo menu is displayed
			- Switched to the demo view in single-column mode
			- Displayed in the right column in two-column mode
	- Scroll the demo menu and click the demo item
		- The demo is loaded
	- Run the demo
		- Follow the instructions that are provided in **Explore the demos**

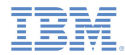

- a, Click **Source** to display the source view
	- Click the HTML tab to see the HTML template of the demo

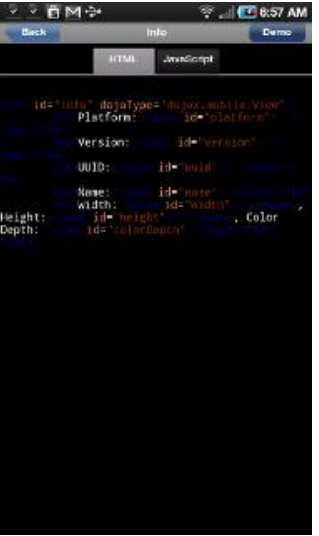

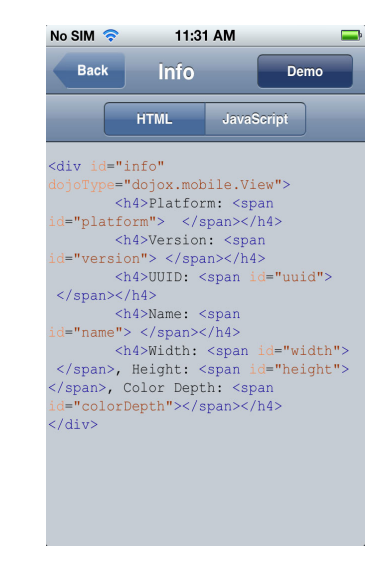

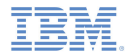

- Click the JavaScript tab to see the corresponding JavaScript code for the demo
	- Note that not all demos have JavaScript code

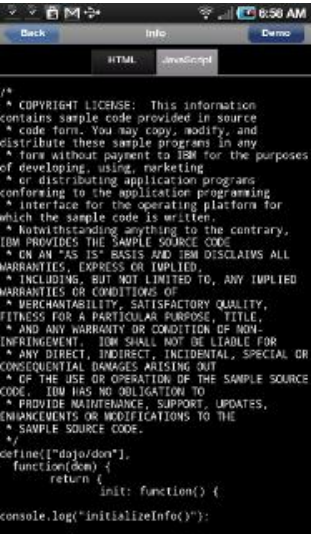

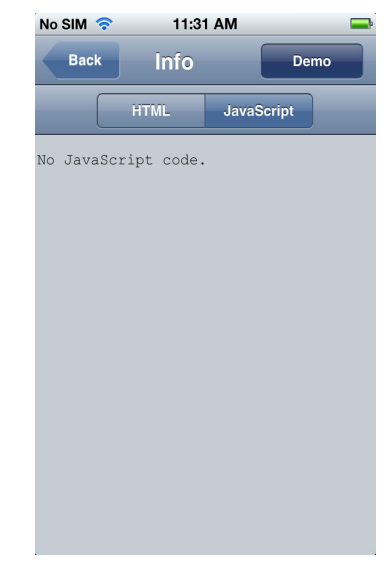

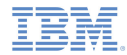

- ٠ Click **Demo** to return to the demo view
	- In single-column mode, you can also click **Back**
- ×. Select another demo from the demo menu
	- In single-column mode, click **Back** to return to the demo menu and pick other demos
	- In two-column mode, you can directly click items in the demo menu to jump to different demos

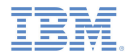

## *Agenda*

- ×. General information
- ш Running the Apache Cordova Showcase sample for Android
- ٠ Running the Apache Cordova Showcase sample for iOS

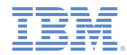

#### *Before you begin*

- See the following modules for how to build and deploy the Showcase:
	- Module 2 Setting Up Your Development Environment
	- Module 2.2 Setting Up Your Android Development Environment

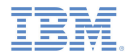

#### *Known limitations*

There are some known limitations in this Showcase. The following instructions describe how to implement workarounds to these limitations:

- a, Zooming on Android tablets
	- –On Android 3.0+ tablets, the Showcase is automatically zoomed which gives a poor user experience
	- – To disable zooming, perform the following steps to set the SDK version to 11 or above:
		- •Right-click the generated Android project and then **Properties**

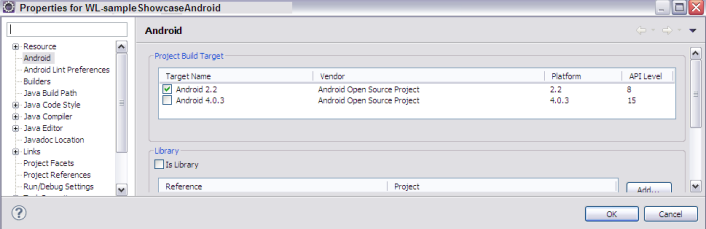

- Click **Android** in the properties list
- Change **Project Build Target** to Android 3.0 or above and click **OK**
- • Edit AndroidManifest.xml in the root of the generated project
	- –Set android:minSdkVersion to the API level of the **Project Build Target**

```
</application>
    <uses-sdk android:minSdkVersion="15" />
\langle/manifest>
```
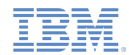

## *Known limitations*

#### $\overline{\phantom{a}}$ Enable Showcase features

#### – Edit AndroidManifest.xml in the root of the generated project

•Add the following permission elements:

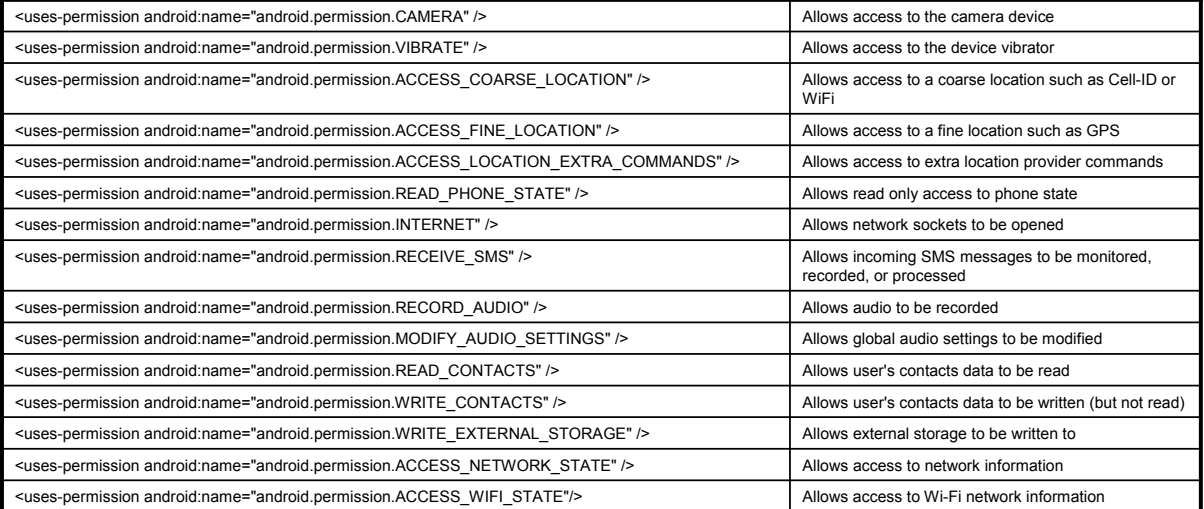

 $\overline{\phantom{a}}$ Please also check the product Release Notes for information about known defects

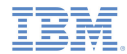

Run a demo by selecting any entry in the demo menu

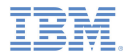

 $\mathbf{r}$ Info

> – Check that the information displayed is similar to what is shown on the right

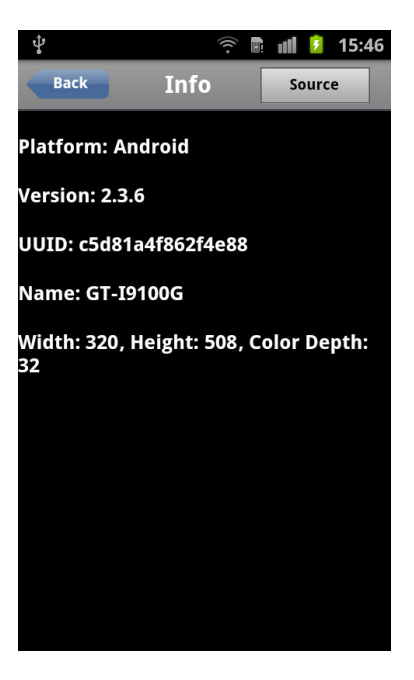

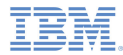

- ٠ Accelerometer
	- – Click **Get Acceleration** to populate the X, Y, and Z attributes
		- • Actual values depend on whether the device was moving when the button was pressed
	- – Click **Start Watching Accelerometer**
		- •Status set to Running
		- •X, Y, and Z values continuously update
	- – Click **Stop Watching Accelerometer**
		- •Status set to Stopped
		- •X, Y, and Z values stop updating

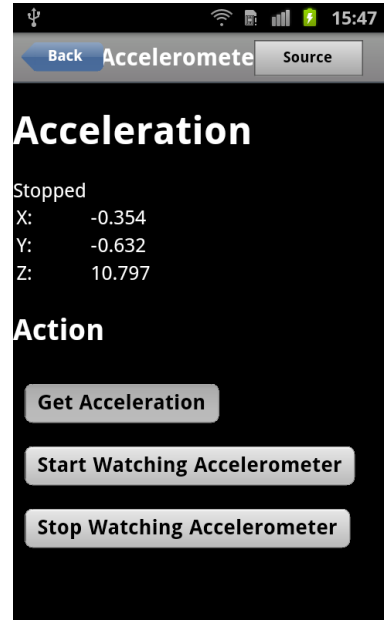

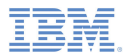

- ٠ Audio Play/Record
	- Internet Audio
		- • Click **Play/Unpause Internet Audio** to hear music play\*
		- • Click **Pause Playing Audio** to pause the music
		- • Click **Play/Unpause Internet Audio** again to resume play\*
		- •Click **Stop Playing Audio** to stop play
	- Local Audio
		- • Click **Play/Unpause Local Audio** to hear speech play
		- • Click **Pause Playing Audio** to pause the speech
		- • Click **Play/Unpause Local Audio** again to resume play
		- •Click **Stop Playing Audio** to stop play

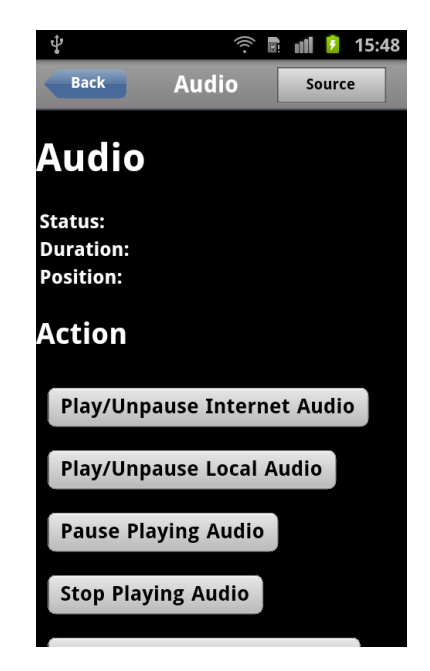

\*Assumes a working network connection

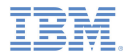

- ٠ Audio Play/Record
	- – Recorded Audio
		- • Click **Record Audio for 10 seconds** to start recording
			- Notification beep may be heard
			- Status set to Running
		- • Talk into the microphone for 10 seconds
			- Notification beep sounds again
			- Status set to Stopped
		- • Click **Play/Unpause Recorded Audio** to play back recorded audio
		- • Click **Pause Playing Audio** to pause playback
		- • Click **Play/Unpause Local Audio** again to resume play

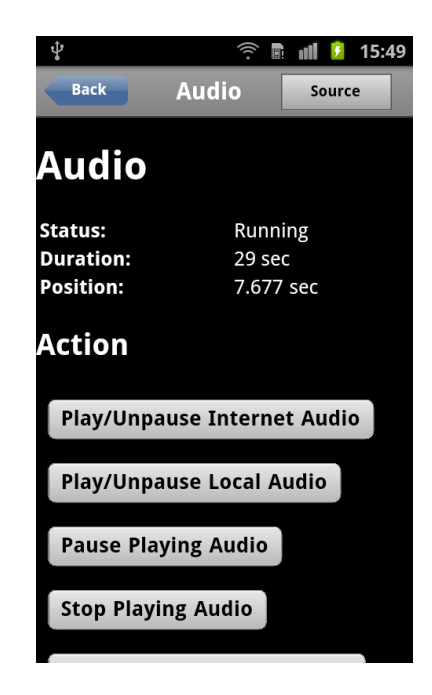

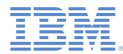

- ٠ Camera
	- – Click **Take Picture** to switch to your camera application
	- – Take and save a picture
		- •Control returns to the demo
		- •Picture image is displayed
		- •Status set to Success
	- Click **Select Image from Library** to switch to your image library application
	- – Select an image
		- •Control returns to the demo
		- •Selected image is displayed
		- •Status set to Success

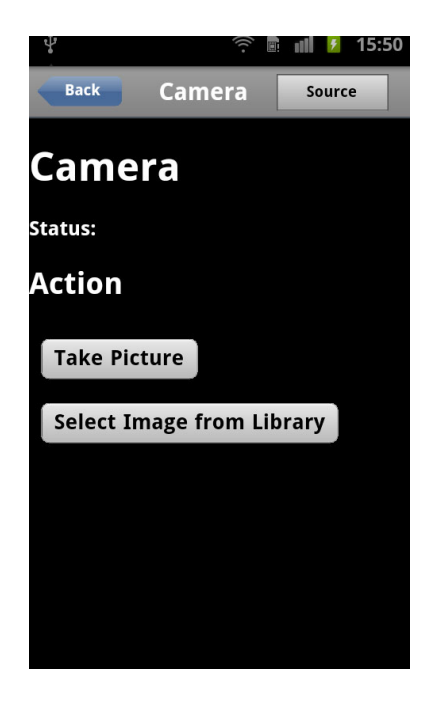

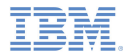

- ٠ Compass
	- – Click **Get Compass Heading** to populate **Heading** attribute with current compass heading
	- – Click **Start Watching Compass**
		- •Status set to Watching
		- • **Heading** value continuously updates as device changes direction
	- Click **Stop Watching Compass**
		- •Status set to Stopped
		- •**Heading** value stops updating

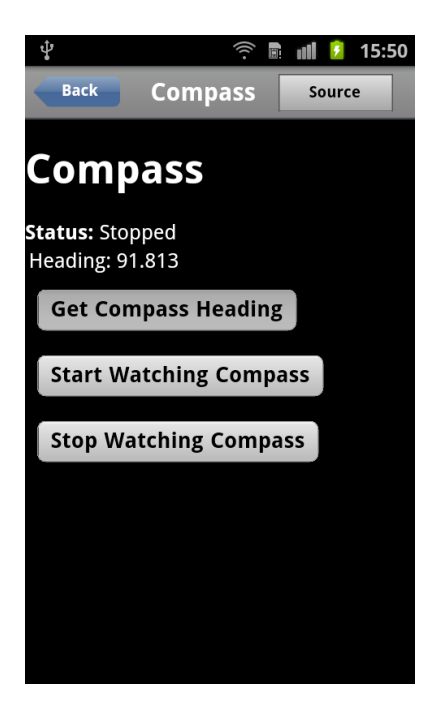

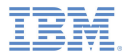

- ш **Contacts** 
	- – Click **Get phone's contacts** to display a list of contacts in your device

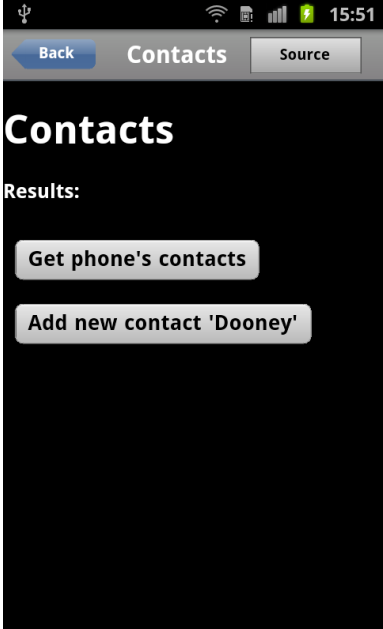

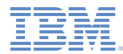

- ٠ **Contacts** 
	- – Click **Add new contact 'Dooney'** to add a contact to your device
		- • An error message is displayed if contact exists
	- – Click **Get phone's contacts** again to verify that the list of contacts now includes the new entry for Dooney

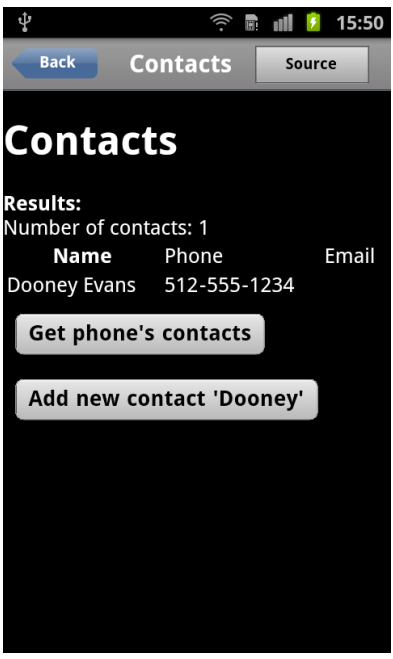

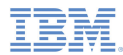

- ٠ Events
	- – Click **Intercept 'back' button** to intercept **Back** button clicks, then click **Back** on your device
		- • Message 'Back button intercepted' is displayed
	- Click **Stop intercepting 'back' button** to switch intercept off
	- – Click **Intercept 'menu' button** to intercept **Menu** button clicks, then click **Menu** on your device
		- Message 'Menu button intercepted' is displayed
	- Click **Stop intercepting 'menu'** to switch intercept off

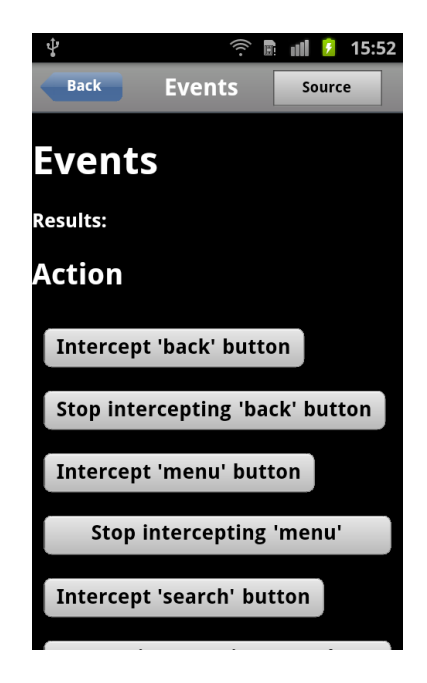

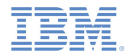

- ٠ Events
	- – Click **Intercept 'search' button** to intercept **Search** button clicks, then click **Search** on your device
		- • Message 'Search button intercepted' is displayed
	- – Click **Stop intercepting 'search'** to switch intercept off

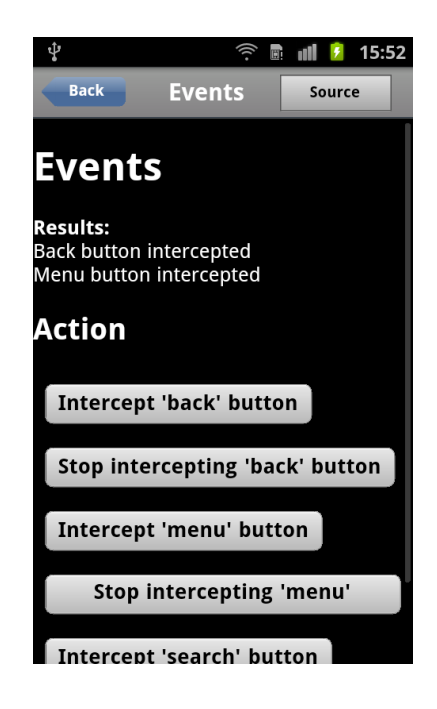

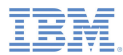

- ×. Location\*
	- Click **Get Location** to populate **Latitude** and **Longitude** attributes with current location
	- Click **Start Watching Location**
		- •Status set to Watching
		- • **Latitude** and **Longitude** values continuously update as device moves

#### – Click **Stop Watching Location**

- •Status set to Stopped
- • **Latitude** and **Longitude** values stop updating
- \* Assumes a working GPS or wirelessbased location

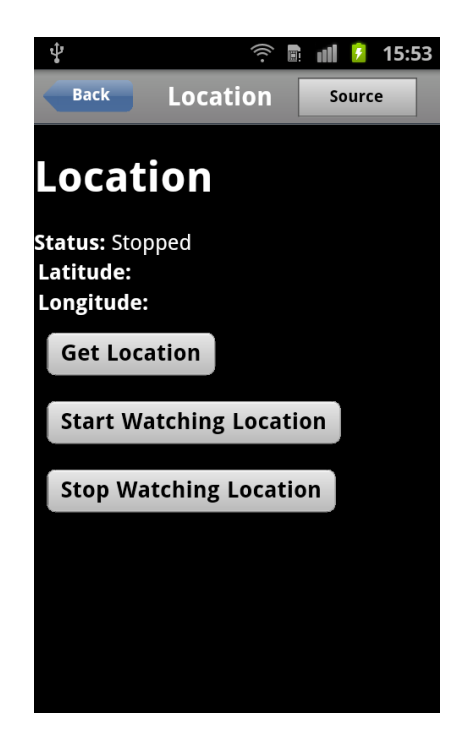

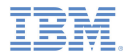

- ш Local Storage
	- Note the value of the counter that is displayed in the message
	- Exit the Showcase, restart it, and reselect **Local Storage**
	- Check that the counter is incremented by one
		- • The counter does not increment simply by leaving this view and coming back; you must exit the Showcase

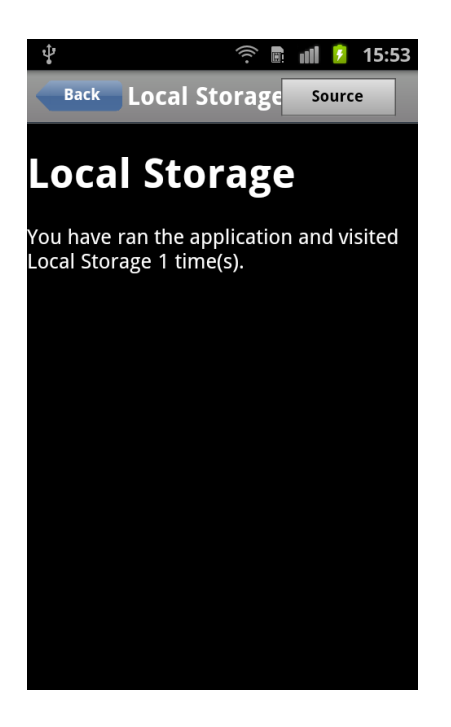

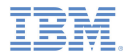

- ٠ Miscellaneous content
	- Click **Call 911** to initiate a call to 911 (emergency assistance in the US and Canada)
		- If your device is not call-enabled, an error message is displayed
	- Click **Send Mail** to switch to your mail application
		- To:, Subject:, and Body fields are pre-populated with test data
	- –Click **Send SMS** to switch to your SMS application
	- – Click **Load Web Page** to switch to your browser application
	- – Click **Map IBM HQ** to switch to Google Maps and locate IBM HQ
	- – Click **Search Android Market** to switch to the Android Market application
	- – Click **View Image App** to switch to your image viewing and manipulation application
		- **Note:** This feature is not supported on Android 3.x devices

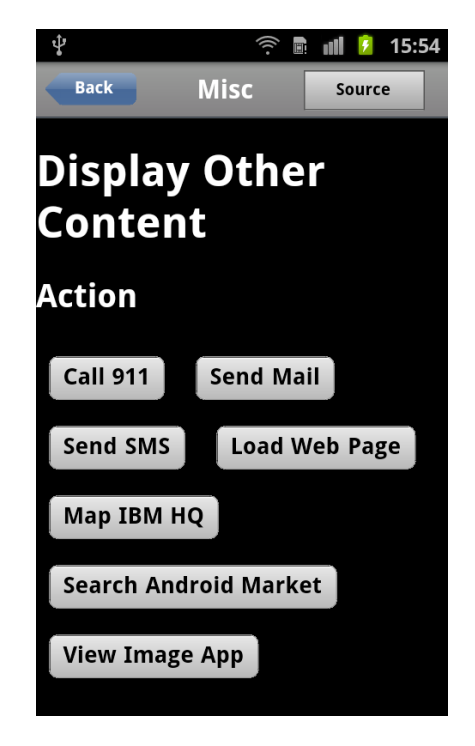

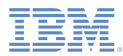

- ш Notification/Dialogs
	- Click **Beep** to cause your device to beep
	- Click **Vibrate** to cause your device to vibrate, if the device is capable
	- Click **Alert Dialog**
		- •An alert window with **Continue** pops up
	- Click **Confirmation Dialog**
		- • A confirmation window with **Yes**, **No**, and, **Maybe** pops up
			- Click one of those buttons to pop up another alert indicating which button was pressed
	- Click **Built-in Alert Dialog**
		- •An alert window with **OK** pops up
	- Click **Built-in Confirmation Dialog**
		- • A confirmation window with **OK** and **Cancel** pops up

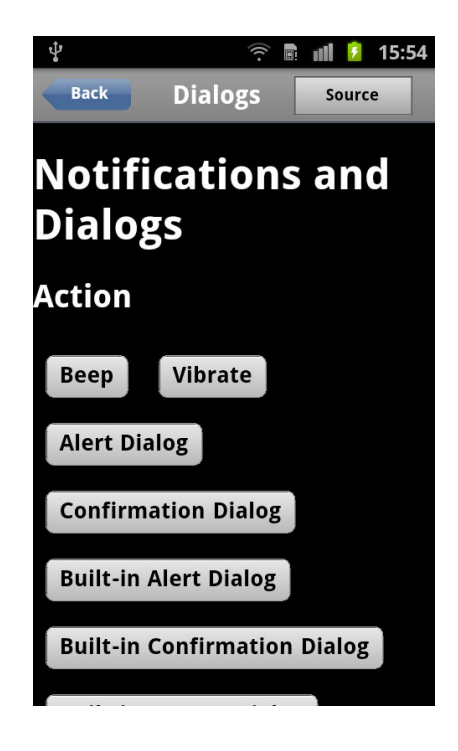

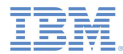

- × Notification/Dialogs
	- – Click **Built-in Prompt Dialog**
		- • A prompt window with an input field and **OK** and **Cancel** pops up
		- • Click in the input field to get a keyboard widget
		- •Change the text and click either button

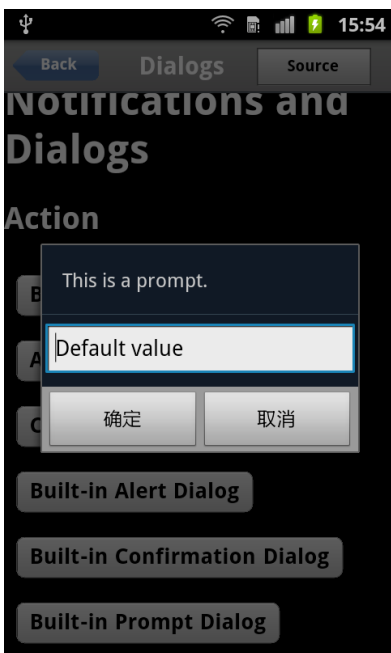

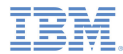

- ٠ Web SQL
	- – Click **Create, Add, Read Database**
		- • Results show:
			- –Database opened
			- –Data written to DEMO table
			- –SQL search results

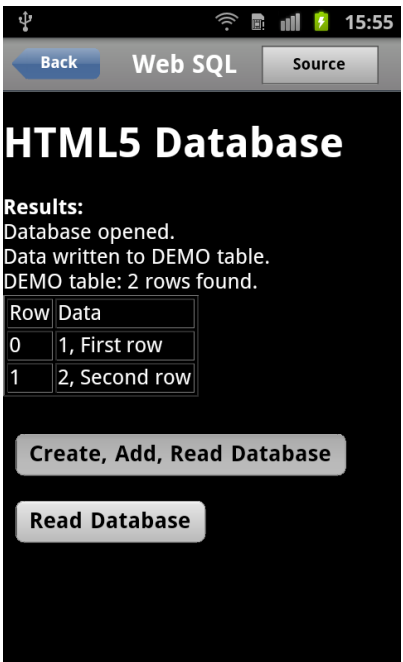

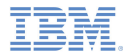

- ٠ Web SQL
	- – Click **Read Database**
		- • Results show a different SQL search result set
	- **Note** 
		- • If the database has not been createdsince your last install of the Showcase, clicking **Read Database** before **Create, Add, Read Database** displays an error message
		- • The database persists until the Showcase is reinstalled

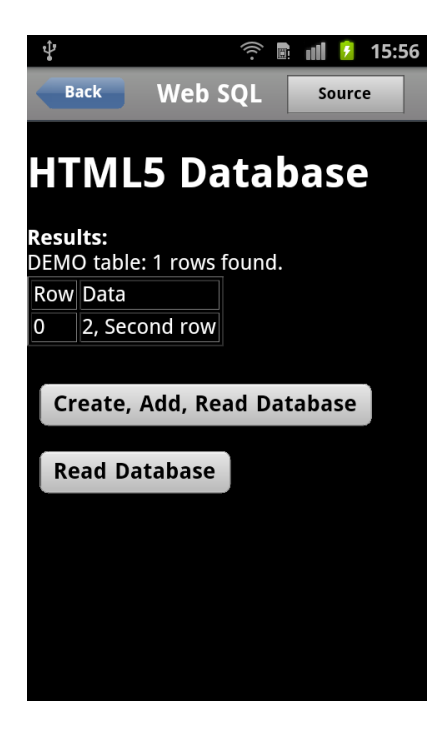

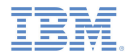

## *Related information*

 For more information about Dojo Mobile widgets, including views, see the following link: http://docs.dojocampus.org/dojox/mobile

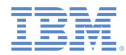

## *Agenda*

- ×. General information
- I. Running the Apache Cordova Showcase sample for Android
- Running the Apache Cordova Showcase sample for iOS

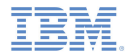

#### *Before you begin*

- See the following modules for how to build and deploy the Showcase:
	- Module 2 Setting Up Your Development Environment
	- Module 2.1 Setting Up Your iOS Development Environment

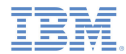

#### *Known limitations*

There are some known limitations in this Showcase. The following instructions describe how to implement workarounds to these limitations:

- ٥ Importing a Worklight® project
	- The import window does not close when importing an existing project into the workspace for the first time
	- – This behavior is a known Eclipse defect
		- •https://bugs.eclipse.org/bugs/show\_bug.cgi?id=337913
	- – To resolve this situation, perform the following steps:
		- • Exit the Worklight Studio
			- –Right-click the Eclipse icon and then **Close**
		- •Restart the Worklight Studio
		- •Delete the partially imported project from the workspace
		- • Import the project again
			- The project is successfully imported

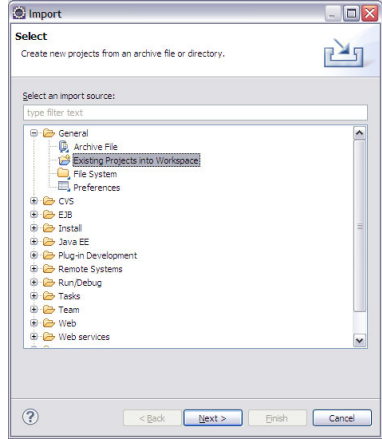

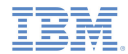

## *Known limitations*

- ٠ Screen rotation
	- Apache Cordova disables screen rotation by default
	- To enable free rotation, perform the following step:
		- Edit CDVMainViewController.m
			- – Update method **shouldAutorotateToInterfaceOrientation** to always return **YES** in the generated native Xcode project

```
- (BOOL) shouldAutorotateToInterfaceOrientation: (UIInterfaceOrientation) interfaceOrientation
   // Return YES for supported orientations
   return (interfaceOrientation == YES);
```
 $\blacksquare$ Please also check the product Release Notes for information about known defects

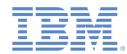

Run a demo by selecting any entry in the demo menu

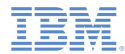

 $\mathbf{r}$ Info

> – Check that the information displayed is similar to what is shown on the right

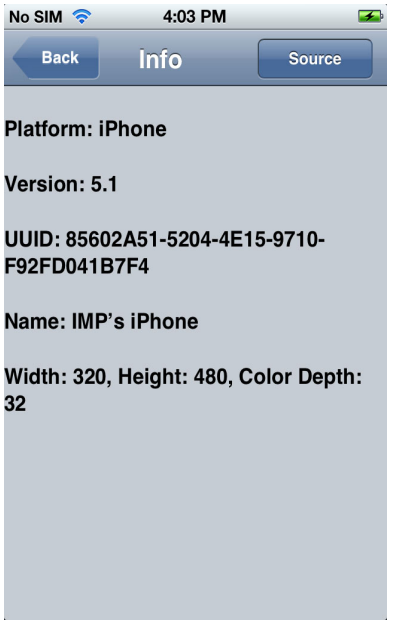

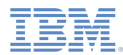

- ٠ Accelerometer
	- – Click **Get Acceleration** to populate the X, Y, and Z attributes
		- • Actual values depend on whether the device was moving when the button was pressed
	- Click **Start Watching Accelerometer**
		- •Status set to Running
		- •X, Y, and Z values continuously update
	- – Click **Stop Watching Accelerometer**
		- •Status set to Stopped
		- •X, Y, and Z values stop updating

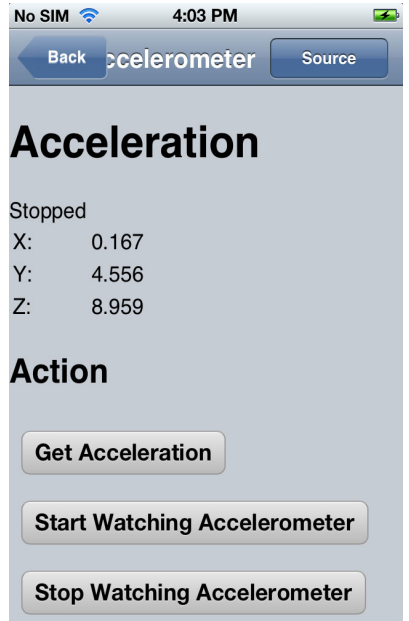

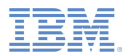

- × Audio Play/Record
	- Internet Audio
		- • Click **Play/Unpause Internet Audio** to hear music play\*
		- • Click **Pause Playing Audio** to pause the music
		- • Click **Play/Unpause Internet Audio** again to resume play\*
		- •Click **Stop Playing Audio** to stop play
	- Local Audio
		- • Click **Play/Unpause Local Audio** to hear speech play
		- • Click **Pause Playing Audio** to pause the speech
		- • Click **Play/Unpause Local Audio** again to resume play
		- •Click **Stop Playing Audio** to stop play
	- \* Assumes a working network connection

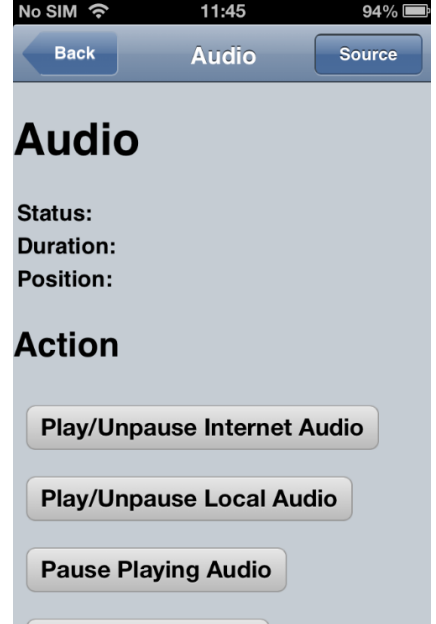

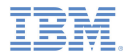

- × Audio Play/Record
	- – Recorded Audio
		- • Click **Record Audio for 10 seconds** to start recording
			- Notification beep may be heard
			- Status set to Running
		- • Talk into the microphone for 10 seconds
			- Notification beep sounds again
			- Status set to Stopped
		- • Click **Play/Unpause Recorded Audio** to play back recorded audio
		- • Click **Pause Playing Audio** to pause playback
		- • Click **Play/Unpause Local Audio** again to resume play

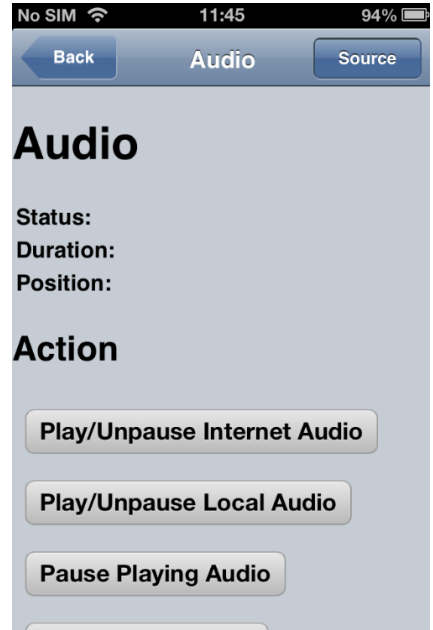

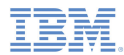

- ٠ Camera
	- – Click **Take Picture** to switch to your camera application
	- – Take and save a picture
		- •Control returns to the demo
		- •Picture image is displayed
		- •Status set to Success
	- – Click **Select Image from Library** to switch to your image library application
	- – Select an image
		- •Control returns to the demo
		- •Selected image is displayed
		- •Status set to Success

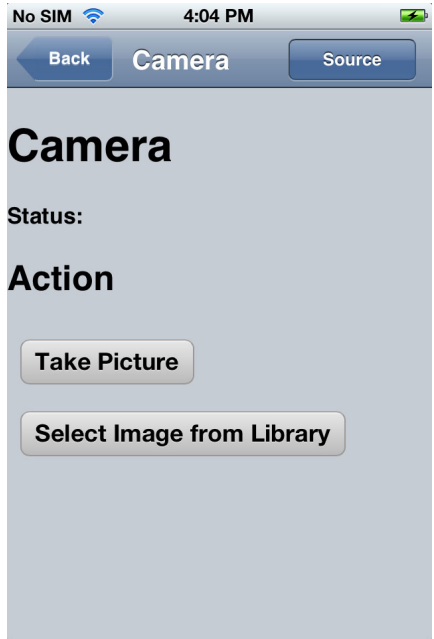

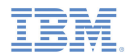

- ٠ Compass
	- – Click **Get Compass Heading** to populate **Heading** attribute with current compass heading
	- – Click **Start Watching Compass**
		- •Status set to Watching
		- • **Heading** value continuously updates as device changes direction

#### Click **Stop Watching Compass**

- •Status set to Stopped
- •**Heading** value stops updating

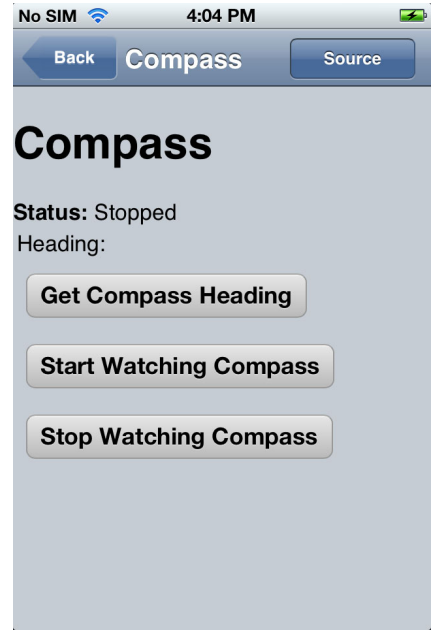

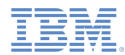

- ш **Contacts** 
	- – Click **Get phone's contacts** to display a list of contacts in your device

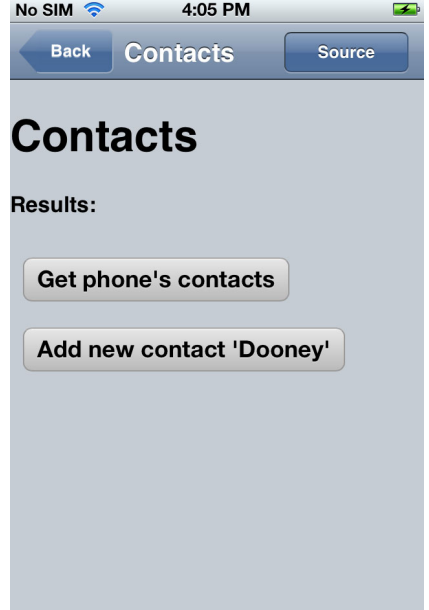

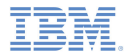

- ٠ **Contacts** 
	- – Click **Add new contact 'Dooney'** to add a contact to your device
		- • An error message is displayed if contact exists
	- – Click **Get phone's contacts** again to verify that the list of contacts now includes the new entry for Dooney

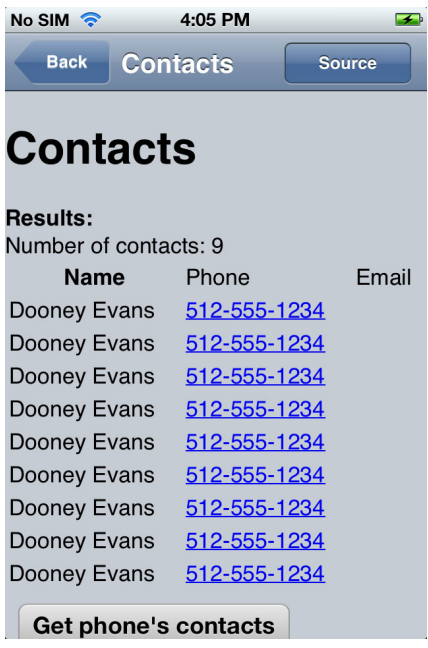

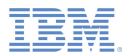

- ×. Location\*
	- Click **Get Location** to populate **Latitude** and **Longitude** attributes with current location
	- Click **Start Watching Location**
		- •Status set to Watching
		- • **Latitude** and **Longitude** values continuously update as device moves

#### – Click **Stop Watching Location**

- •Status set to Stopped
- • **Latitude** and **Longitude** values stop updating
- \* Assumes a working GPS or wirelessbased location

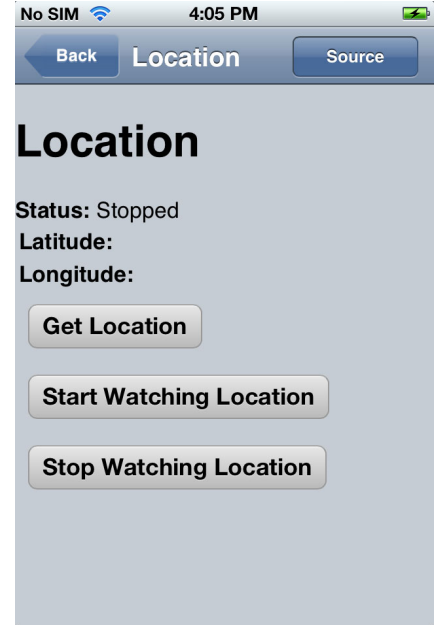

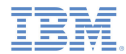

- Ξ Local Storage
	- Note the value of the counter that is displayed in the message
	- Exit the Showcase, restart it, and reselect **Local Storage**
	- Check that the counter is incremented by one
		- • The counter does not increment simply by leaving this view and coming back; you must exit the Showcase

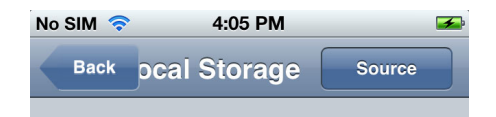

# **Local Storage**

You have ran the application and visited Local Storage 3 time(s).

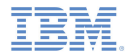

- ٠ Miscellaneous content
	- – Click **Send Mail** to switch to your mail application
		- • To:, Subject:, and Body fields are prepopulated with test data
	- – Click **Send SMS** to switch to your SMS application
	- – Click **Load Web Page** to switch to your browser application
	- – Click **Map IBM HQ** to switch to Google Maps and locate IBM HQ

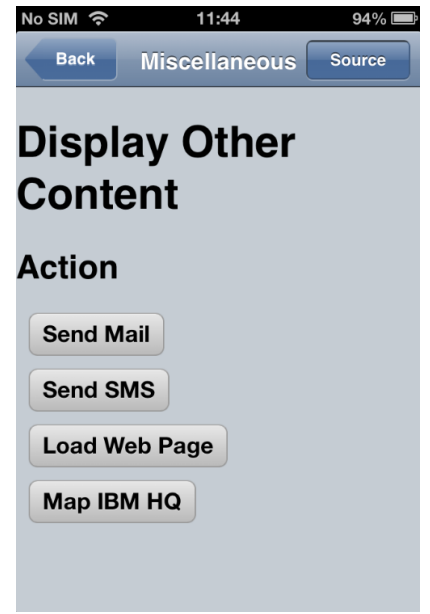

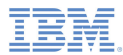

- × Notification/Dialogs
	- **Beep** is not supported on iOS devices
	- Click **Vibrate** to cause your device to vibrate, if the device is capable
		- **Note:** This feature is not supported on iOS 6 devices
	- Click **Alert Dialog**
		- •An alert window with **Continue** pops up
	- Click **Confirmation Dialog**
		- • A confirmation window with **Yes**, **No**, and **Maybe** pops up
			- Click one of those buttons to pop up another alert indicating which button was pressed
	- Click **Built-in Alert Dialog**
		- •An alert window with **OK** pops up
	- Click **Built-in Confirmation Dialog**
		- • A confirmation window with **OK** and **Cancel** pops up

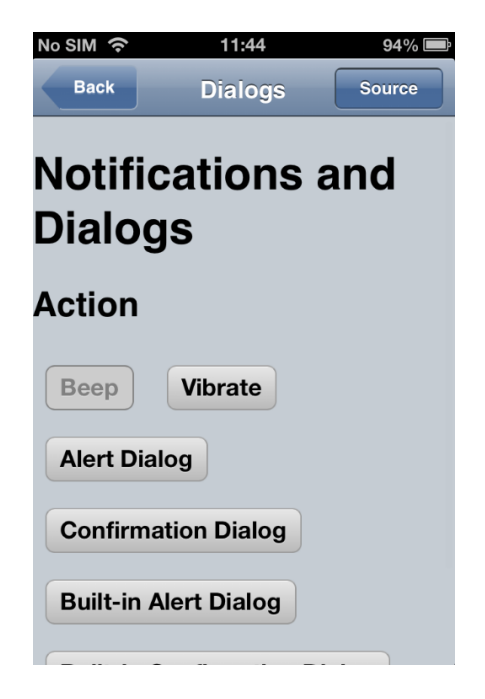

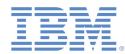

- × Notification/Dialogs
	- – Click **Built-in Prompt Dialog**
		- • A prompt window with an input field and **OK** and **Cancel** pops up
		- • Click in the input field to get a keyboard widget
		- •Change the text and click either button

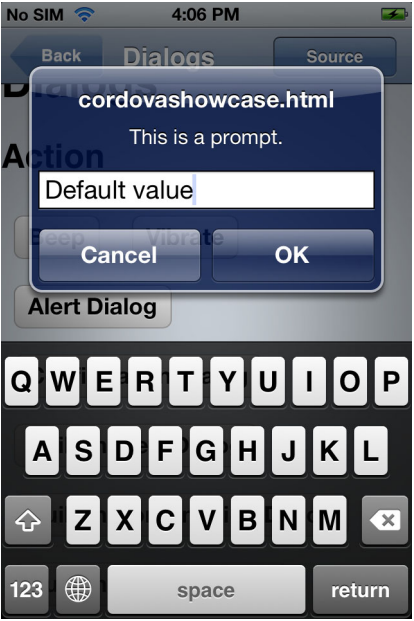

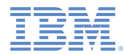

- ٠ Web SQL
	- – Click **Create, Add, Read Database**
		- • Results show:
			- –Database opened
			- –Data written to DEMO table
			- –SQL search results

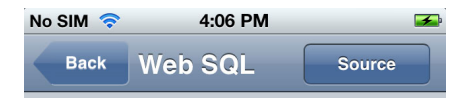

# **HTML5 Database**

#### **Results:**

Database opened. Data written to DEMO table. DEMO table: 2 rows found.

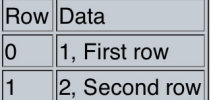

**Create, Add, Read Database** 

**Read Database** 

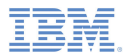

- ٠ Web SQL
	- – Click **Read Database**
		- • Results show a different SQL search result set

#### –**Note**

- • If the database has not been createdsince your last install of the Showcase, clicking **Read Database** before **Create, Add, Read Database** displays an error message
- • The database persists until the Showcase is reinstalled

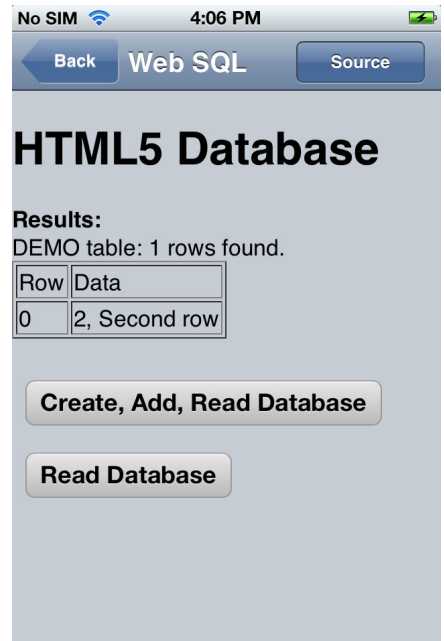

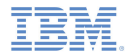

## *Related information*

 For more information about Dojo Mobile widgets, including views, see the following link: http://docs.dojocampus.org/dojox/mobile

#### *Notices*

- Permission for the use of these publications is granted subject to these terms and conditions.
- $\mathbf{u}$ This information was developed for products and services offered in the U.S.A.
- × IBM may not offer the products, services, or features discussed in this document in other countries. Consult your local IBM representative for information on the products and services currently available in your area. Any reference to an IBM product, program, or service is not intended to state or imply that only that IBM product, program, or service may be used. Any functionally equivalent product, program, or service that does not infringe any IBM intellectual property right may be used instead. However, it is the user's responsibility to evaluate and verify the operation of any non-IBM product, program, or service.
- IBM may have patents or pending patent applications covering subject matter described in this document. The furnishing of this document does not grant you any license to these patents. You can send license inquiries, in writing, to:
	- IBM Director of Licensing IBM Corporation North Castle Drive Armonk, NY 10504-1785 U.S.A.
- For license inquiries regarding double-byte character set (DBCS) information, contact the IBM Intellectual Property Department in your country or send inquiries, in writing, to:
	- Intellectual Property Licensing Legal and Intellectual Property Law IBM Japan Ltd. 1623-14, Shimotsuruma, Yamato-shi Kanagawa 242-8502 Japan
- **The following paragraph does not apply to the United Kingdom or any other country where such provisions are inconsistent with local law**: INTERNATIONAL BUSINESS MACHINES CORPORATION PROVIDES THIS PUBLICATION "AS IS" WITHOUT WARRANTY OF ANY KIND, EITHER EXPRESS OR IMPLIED, INCLUDING, BUT NOT LIMITED TO, THE IMPLIED WARRANTIES OF NON-INFRINGEMENT, MERCHANTABILITY OR FITNESS FOR A PARTICULAR PURPOSE. Some states do not allow disclaimer of express or implied warranties in certain transactions, therefore, this statement may not apply to you.
- This information could include technical inaccuracies or typographical errors. Changes are periodically made to the information herein; these changes will be incorporated in new editions of the publication. IBM may make improvements and/or changes in the product(s) and/or the program(s) described in this publication at any time without notice.
- Any references in this information to non-IBM Web sites are provided for convenience only and do not in any manner serve as an endorsement of those Web sites. The materials at those Web sites are not part of the materials for this IBM product and use of those Web sites is at your own risk.
- IBM may use or distribute any of the information you supply in any way it believes appropriate without incurring any obligation to you.
- Licensees of this program who wish to have information about it for the purpose of enabling: (i) the exchange of information between independently created programs and other programs (including this one) and (ii) the mutual use of the information which has been exchanged, should contact:
	- IBM Corporation Dept F6, Bldg 1 294 Route 100 Somers NY 10589-3216USA
- Such information may be available, subject to appropriate terms and conditions, including in some cases, payment of a fee.
- The licensed program described in this document and all licensed material available for it are provided by IBM under terms of the IBM Customer Agreement, IBM International Program License Agreement or any equivalent agreement between us.
- Information concerning non-IBM products was obtained from the suppliers of those products, their published announcements or other publicly available sources. IBM has not tested those products and cannot confirm the accuracy of performance, compatibility or any other claims related to non-IBM products. Questions on the capabilities of non-IBM products should be addressed to the suppliers of those products.

#### COPYRIGHT LICENSE:

- This information contains sample application programs in source language, which illustrate programming techniques on various operating platforms. You may copy, modify, and distribute these sample programs in any form without payment to IBM, for the purposes of developing, using, marketing or distributing application programs conforming to the application programming interface for the operating platform for which the sample programs are written. These examples have not been thoroughly tested under all conditions. IBM, therefore, cannot guarantee or imply reliability, serviceability, or function of these programs.
- Each copy or any portion of these sample programs or any derivative work, must include a copyright notice as follows:
	- © (your company name) (year). Portions of this code are derived from IBM Corp. Sample Programs. © Copyright IBM Corp. \_enter the year or years\_. All rights reserved.

## *Support and comments*

- × For the entire IBM Worklight documentation set, training material and online forums where you can post questions, see the IBM website at:
	- –http://www.ibm.com/mobile-docs
- n **Support**
	- – Software Subscription and Support (also referred to as Software Maintenance) is included with licenses purchased through Passport Advantage and Passport Advantage Express. For additional information about the International Passport Advantage Agreement and the IBM International Passport Advantage Express Agreement, visit the Passport Advantage website at:
		- •http://www.ibm.com/software/passportadvantage
	- If you have a Software Subscription and Support in effect, IBM provides you assistance for your routine, short duration installation and usage (how-to) questions, and code-related questions. For additional details, consult your IBM Software Support Handbook at:
		- •http://www.ibm.com/support/handbook
- **Comments**
	- We appreciate your comments about this publication. Please comment on specific errors or omissions, accuracy, organization, subject matter, or completeness of this document. The comments you send should pertain to only the information in this manual or product and the way in which the information is presented.
	- – For technical questions and information about products and prices, please contact your IBM branch office, your IBM business partner, or your authorized remarketer.
	- When you send comments to IBM, you grant IBM a nonexclusive right to use or distribute your comments in any way it believes appropriate without incurring any obligation to you. IBM or any other organizations will only use the personal information that you supply to contact you about the issues that you state.
	- –Thank you for your support.
	- – Submit your comments in the IBM Worklight forums at:
		- •https://www.ibm.com/developerworks/mobile/mobileforum.html
	- If you would like a response from IBM, please provide the following information:
		- Name
		- Address
		- Company or Organization
		- Phone No.
		- Email address

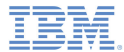

## *Thank You*

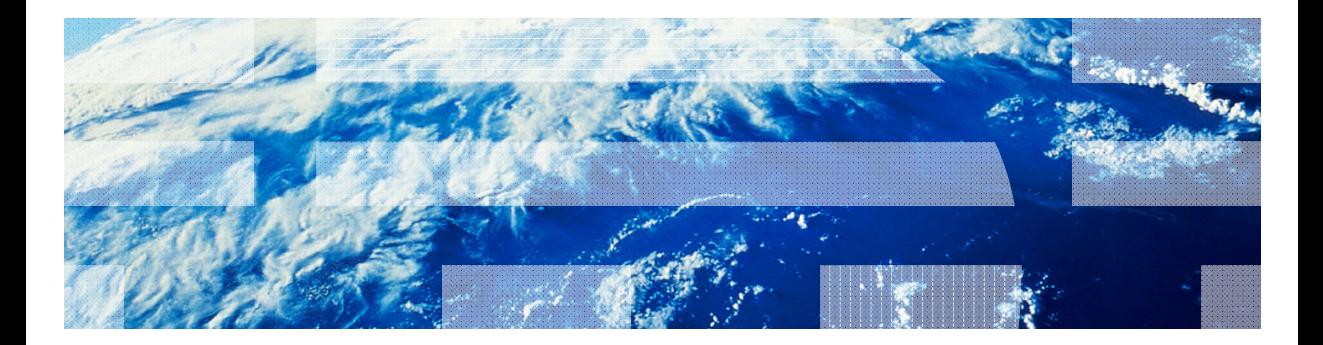

© Copyright International Business Machines Corporation 2012, 2013. All rights reserved.<br>US Government Users Restricted Rights - Use, duplication or disclosure restricted by GSA ADP Schedule Contract with IBM Corp.